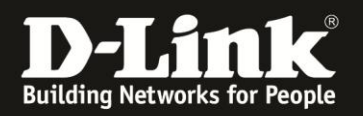

## **Anleitung zur Konfiguration von Portweiterleitungen**

Für DCM-704

Die Portweiterleitung dient zur Portfreischaltung (Port Mapping) in der NAT Firewall des Routers. Öffnen Sie nur dann Ports, wenn es für eine bestimmte Anwendung erforderlich ist. Welche Ports dies sind erfahren Sie i.d.R. aus der Anleitung oder vom Hersteller der Anwendung (z.B. von der Internet Homepage).

1. Greifen Sie per Webbrowser auf die Konfiguration des DCM-704 zu. Die Standardadresse ist [http://192.168.0.1](http://192.168.0.1/) .

2. Loggen Sie sich in die Konfiguration des DCM-704 ein.

Als "Benutzername" geben Sie **admin** ein.

Als "Passwort" geben Sie **password** ein. Dies ist das Standardpasswort. Sollten Sie es geändert haben, geben Sie Ihr geändertes Passwort bitte ein.

Klicken Sie auf **Anmelden**.

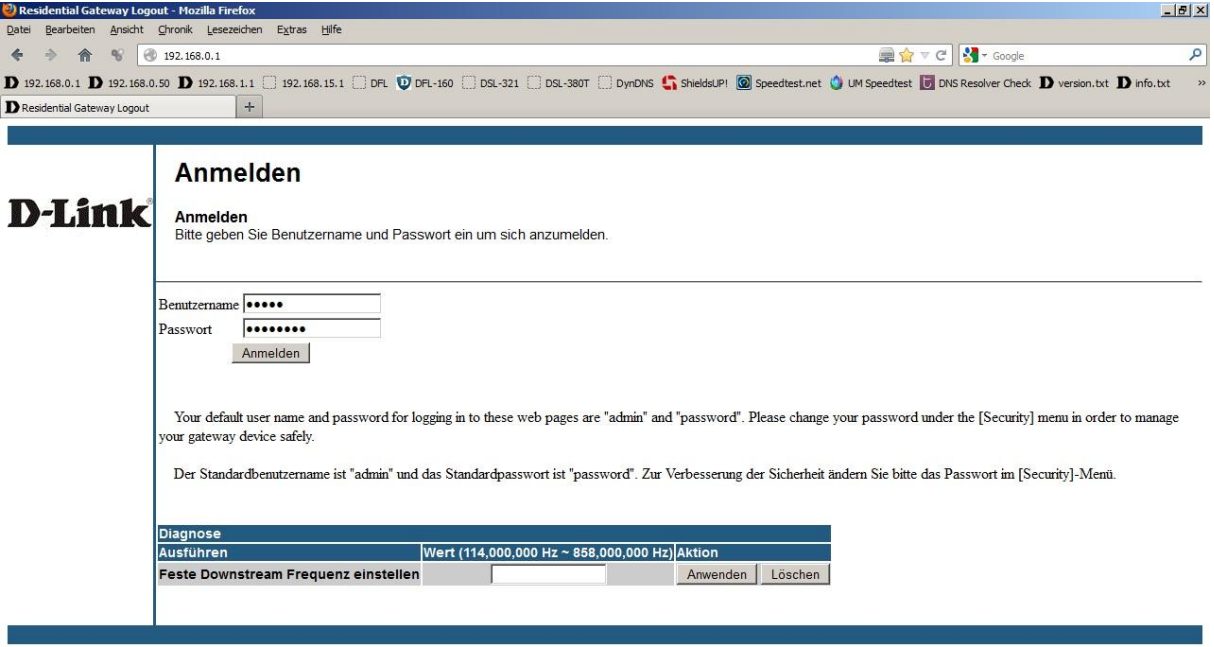

 $\mathbf{C}$   $\mathbf{r}$   $\times$ 

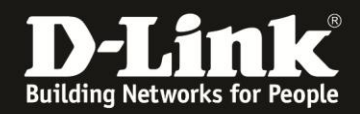

- 3. Wählen Sie oben das Menü **Erweiterte Einstellungen** und links **Weiterleitung** aus.
- 4. Um eine Portweiterleitungsregel zu erstellen, klicken Sie auf **Erstelle IPv4**.

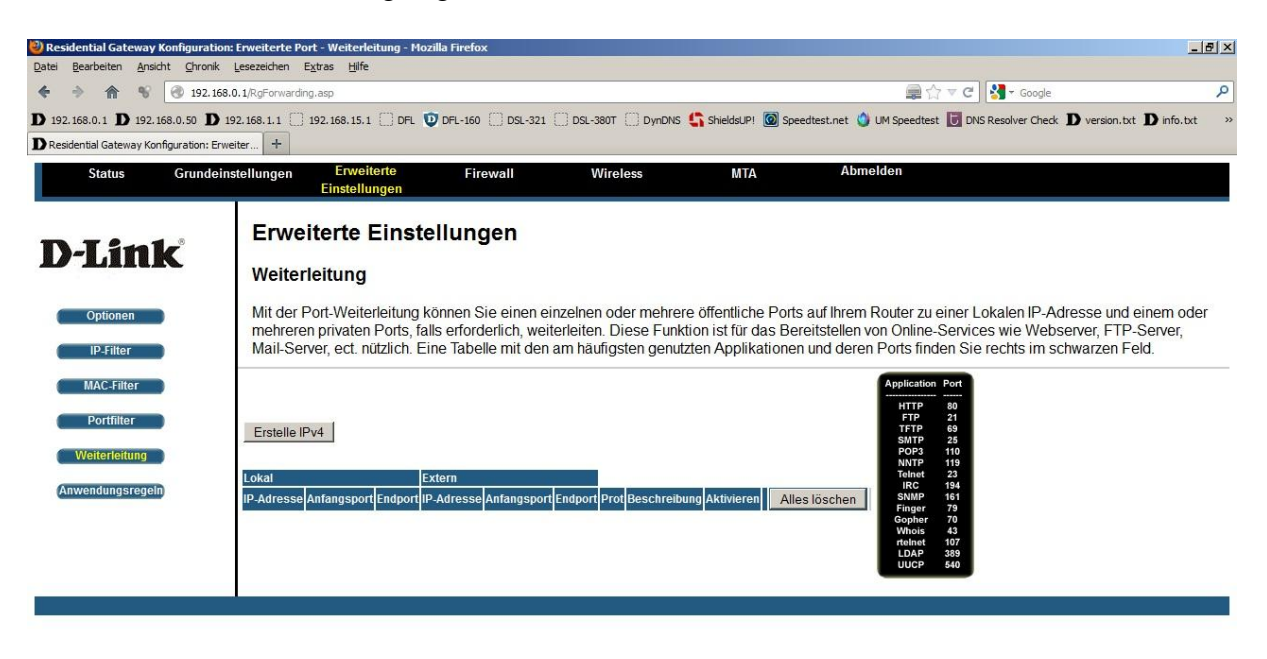

 $\blacktriangleright$ 

 $\frac{1}{\bullet}$  x

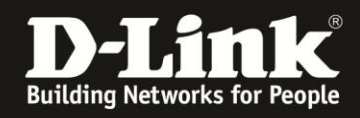

 $\frac{1}{\Phi^*}$ 

5. **Beispiel:** Der Port TCP 80 soll für alle im Internet, auf einen im lokalen Netzwerk befindlichen Webserver freigegeben werden.

- Geben Sie bei **Lokale IP** die IP Adresse des freizugebenen Servers ein.
- Geben Sie bei **Lokaler Start Port** und **Lokaler End Port** 80 ein.
- Bei **Externe IP-Adresse** belassen Sie die 0.0.0.0
- Bei **Externer Start Port** und **Externer End Port** geben Sie 80 ein.
- Bei **Protokoll** wählen Sie TCP aus.
- Wählen Sie **An** bei **Aktivieren** aus.

Klicken Sie abschließend auf **Anwenden**, um die Einstellungen zu übernehmen.

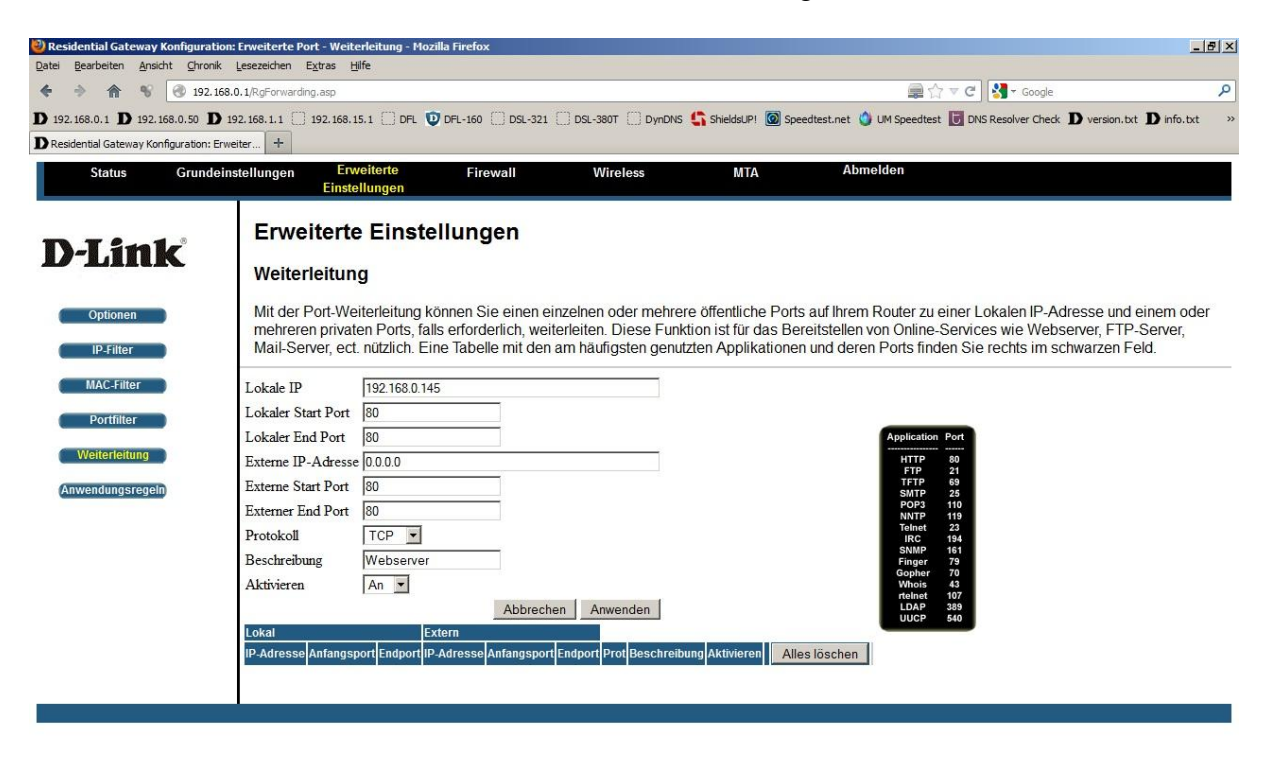

 $\overline{\phantom{a}}$ 

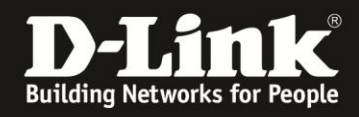

 $\frac{1}{\bullet}$  x

6. **Beispiel:** Der Port TCP 21 soll nur für eine Quelle im Internet, auf einen im lokalen Netzwerk befindlichen FTP-Server freigegeben werden.

- Geben Sie bei **Lokale IP** die IP Adresse des freizugebenen Servers ein.
- Geben Sie bei **Lokaler Start Port** und **Lokaler End Port** 21 ein.

- Bei **Externe IP-Adresse** tragen Sie die IP-Adresse des Internetteilnehmers ein, der auf die Freigabe zugreifen darf.

- Bei **Externer Start Port** und **Externer End Port** geben Sie 80 ein.
- Bei **Protokoll** wählen Sie TCP aus.
- Wählen Sie **An** bei **Aktivieren** aus.

Klicken Sie abschließend auf **Anwenden**, um die Einstellungen zu übernehmen.

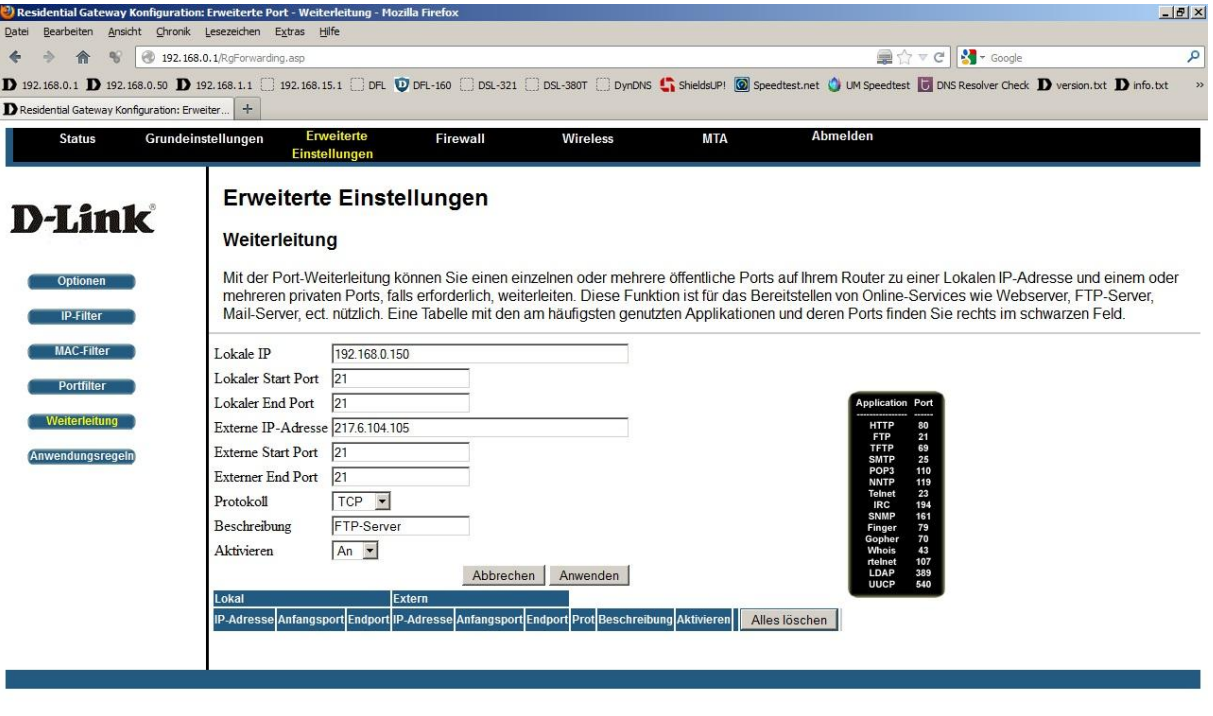

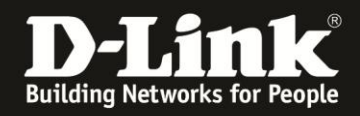

 $\frac{1}{\bullet}$  x

7. **Beispiel:** Der Port TCP 5555 soll für alle im Internet, auf einen im lokalen Netzwerk befindlichen Server freigegeben werden, der selber auf Port TCP 81 läuft. Man spricht dabei von einer Portumleitung oder einem Port-Redirect.

- Geben Sie bei **Lokale IP** die IP Adresse des freizugebenen Servers ein.
- Geben Sie bei **Lokaler Start Port** und **Lokaler End Port** 81 ein.
- Bei **Externe IP-Adresse** belassen Sie die 0.0.0.0
- Bei **Externer Start Port** und **Externer End Port** geben Sie 5555 ein.
- Bei **Protokoll** wählen Sie TCP aus.
- Wählen Sie **An** bei **Aktivieren** aus.

Klicken Sie abschließend auf **Anwenden**, um die Einstellungen zu übernehmen.

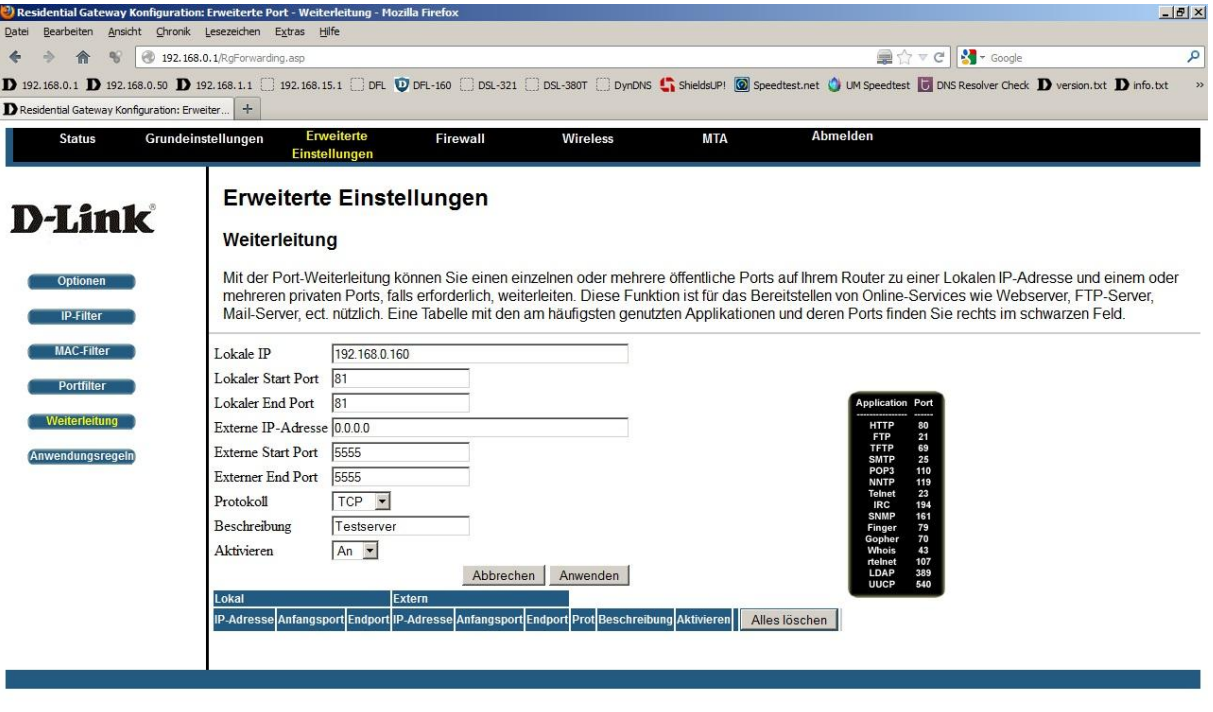

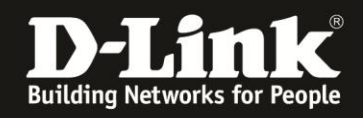

8. Erstellte Weiterleitungsregeln werden nach Übernahme (Klick auf Anwenden-Knopf) aufgelistet.

Möchten Sie eine Regel ändern, klicken Sie bei der zu ändernden Regel auf **Bearbeiten**.

Möchten Sie eine Regel löschen, klicken Sie bei der zu löschenden Regel auf **Entfernen**.

Möchten Sie alle erstellten Weiterleitungsregeln löschen, klicken Sie auf **Alles löschen**.

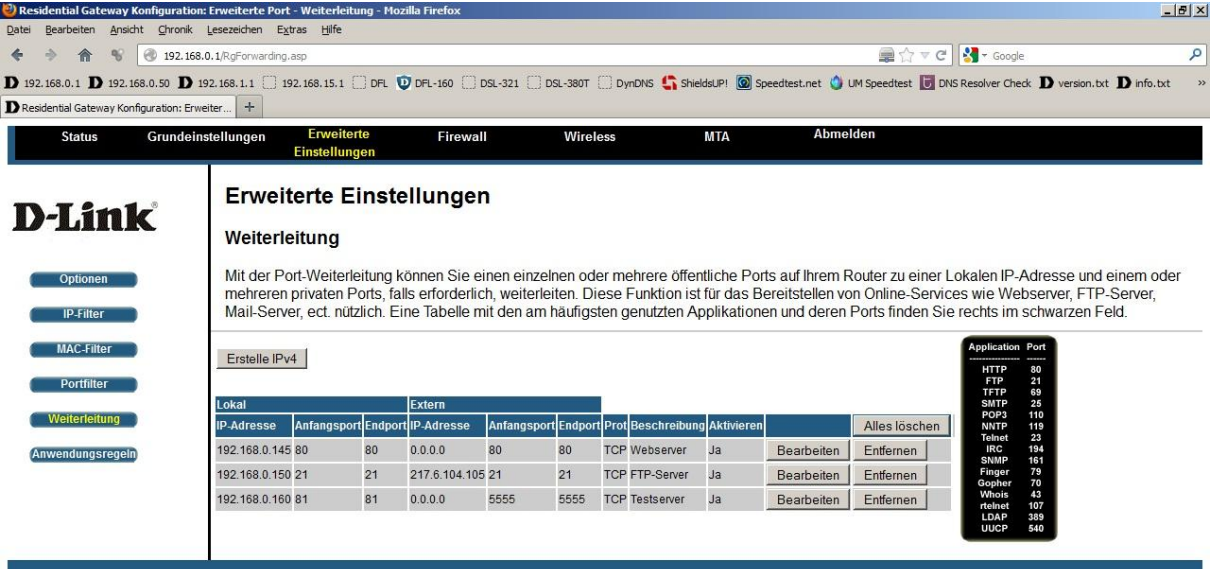

 $\frac{1}{\bullet}$  x

 $\overline{\phantom{0}}$